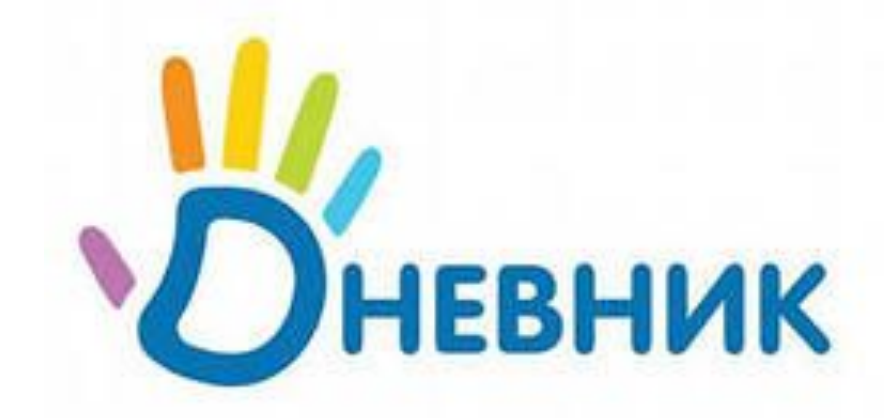

# Создание школьных групп

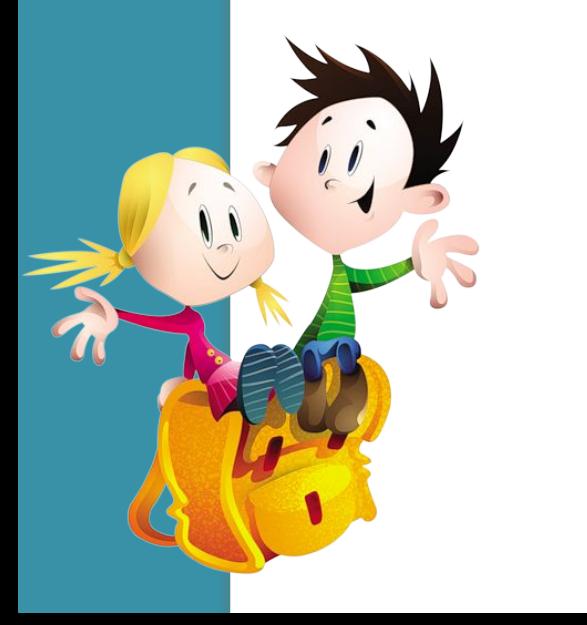

Учитель начальных классов Комендантова Ольга Ивановна

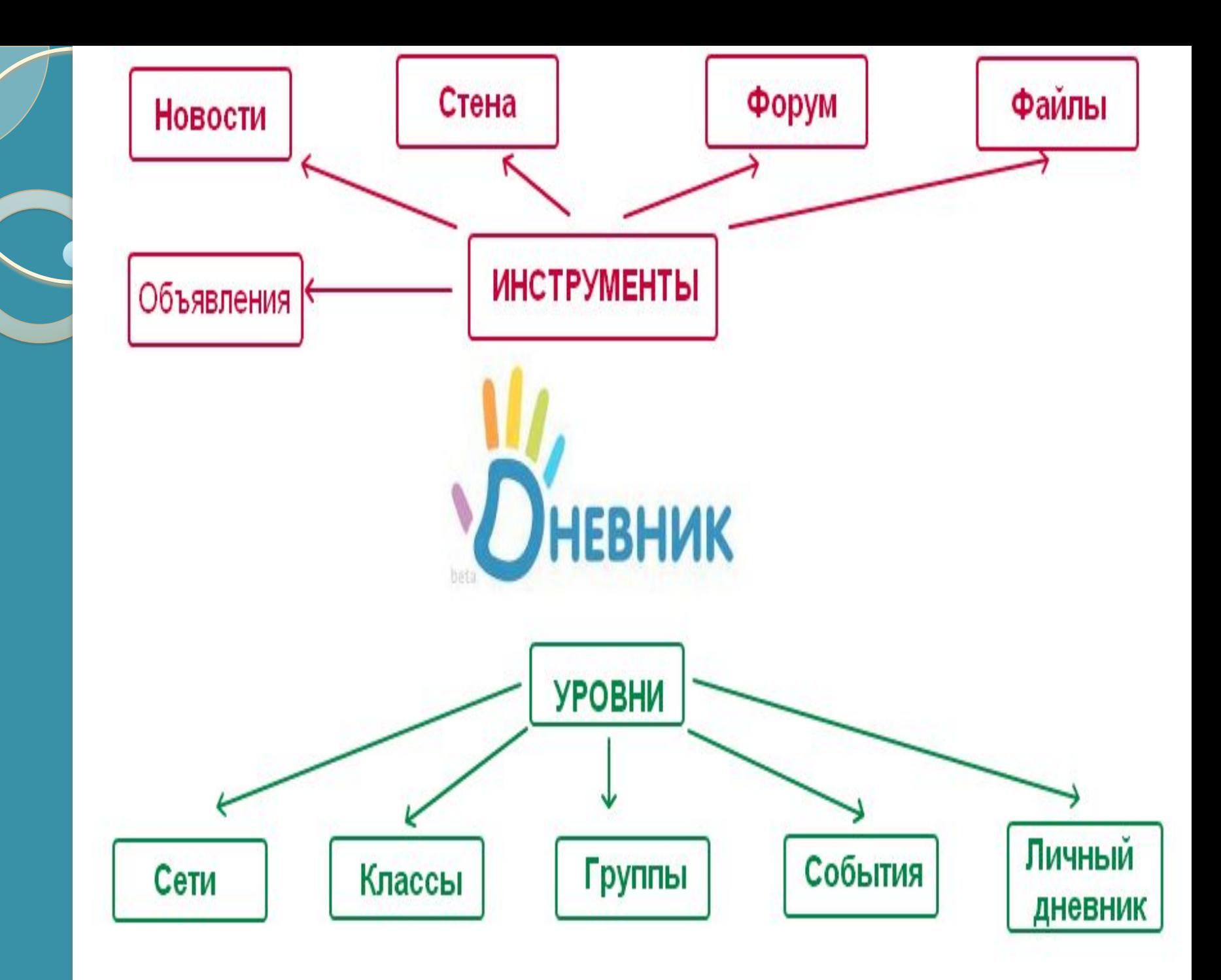

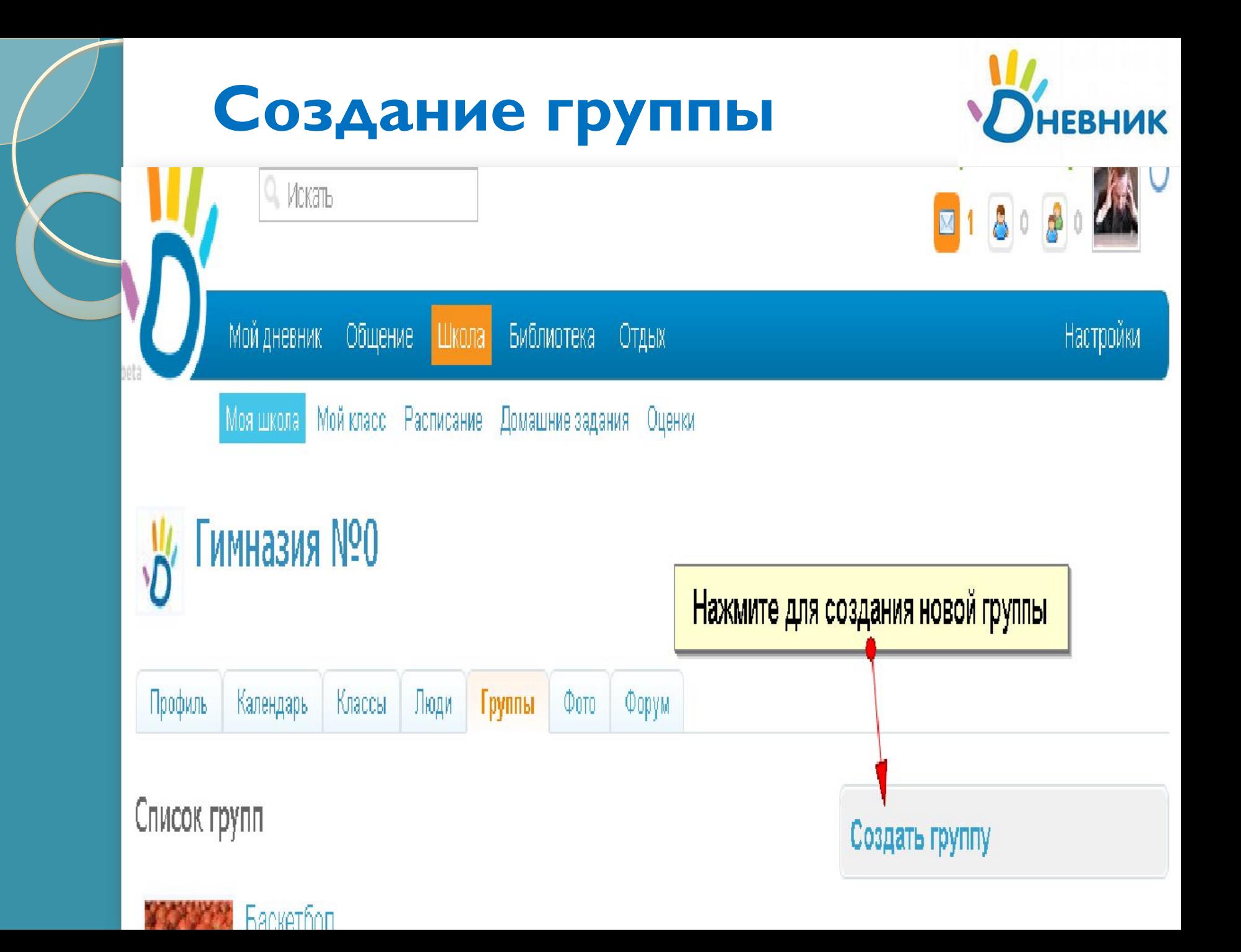

# Первый шаг

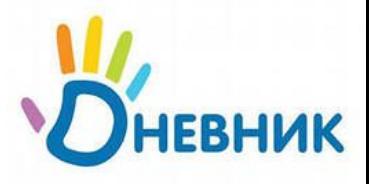

## указать описание создаваемой группы (и дату для события), а также указать категорию, например

### Создание новой школьной группы

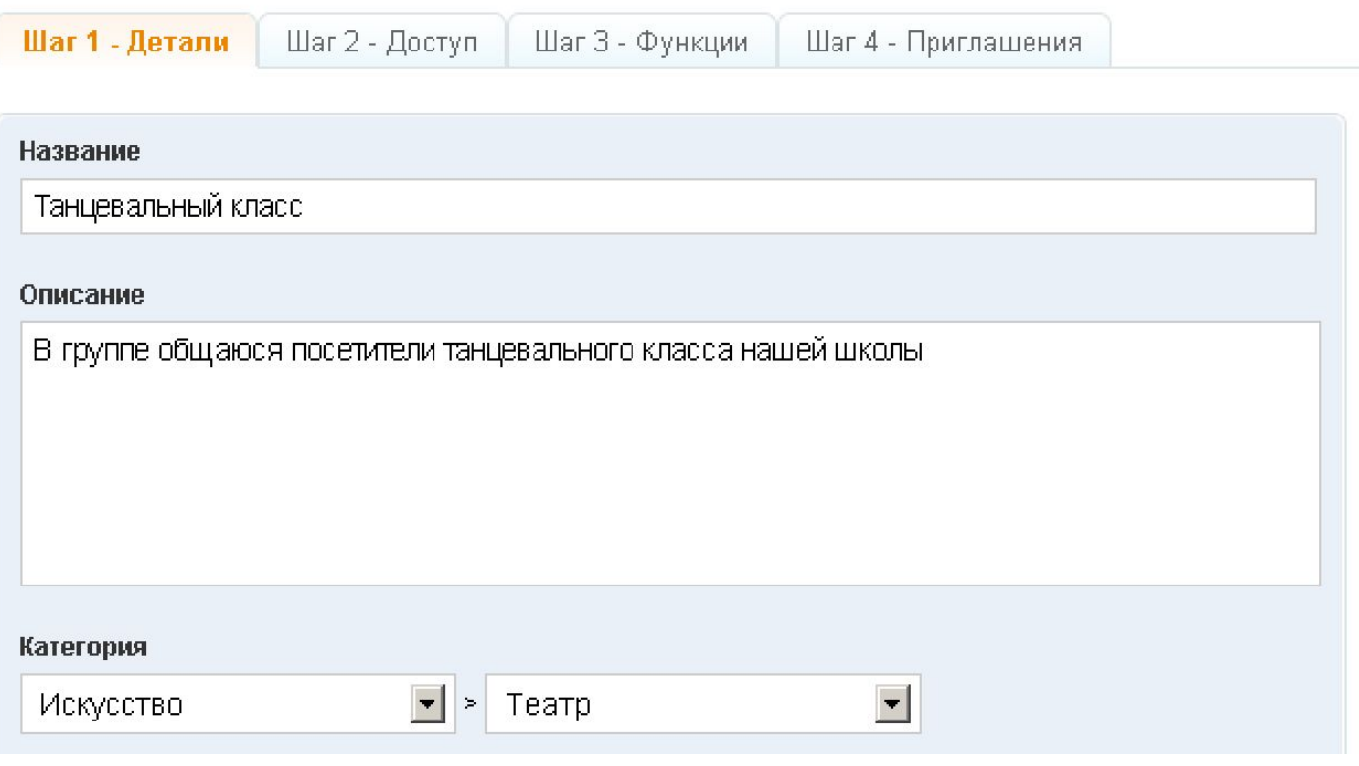

# Второй шаг

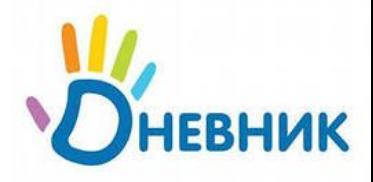

## настроить принадлежность и доступ пользователей в группу

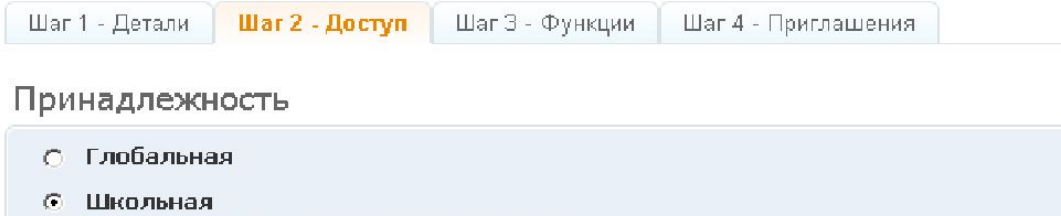

Группа будет доступна только в вашей школе

- **6** Общешкольная группа
- О Группа для отдельных классов (мои классы)

#### Видимость в поиске

- C Bcem
- © Выбранным категориям

Группа будет видна только выбранным категориям пользователей из школы

- √ Сотрудники
- П Ученики
- $\Box$ Родители
- О. Никому

#### Участие

- С Без подтверждения
- $\odot$ С подтверждением администрации

Пользователи смогут только подать заявку на вступление, которая будет рассмотрена администрацией группы

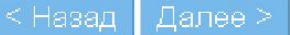

# Третий шаг

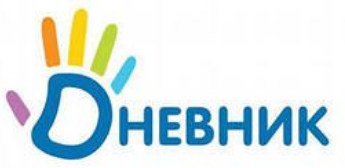

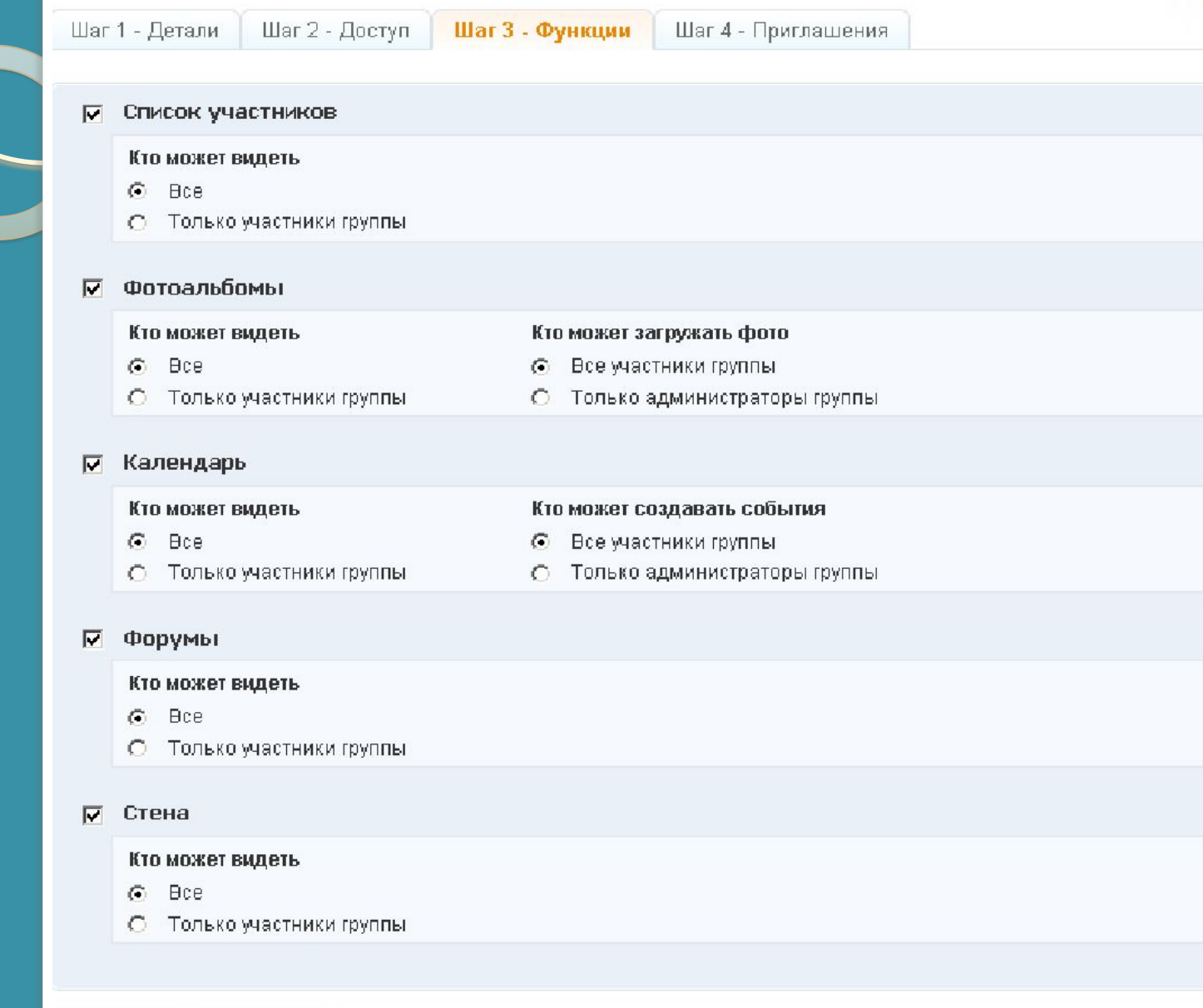

< Назад

Далее >

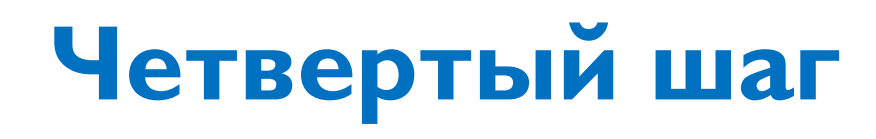

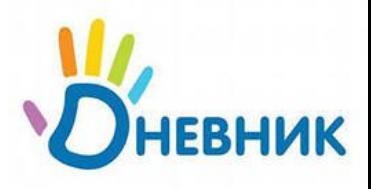

## вы можете отправить приглашения **Ǭ ǭǺǽǹǹǽ.**

Шаг 2 - Доступ Шаг З - Фүнкции Шаг 4 - Приглашения Шаг 1 - Детали

## Приглашение в группу

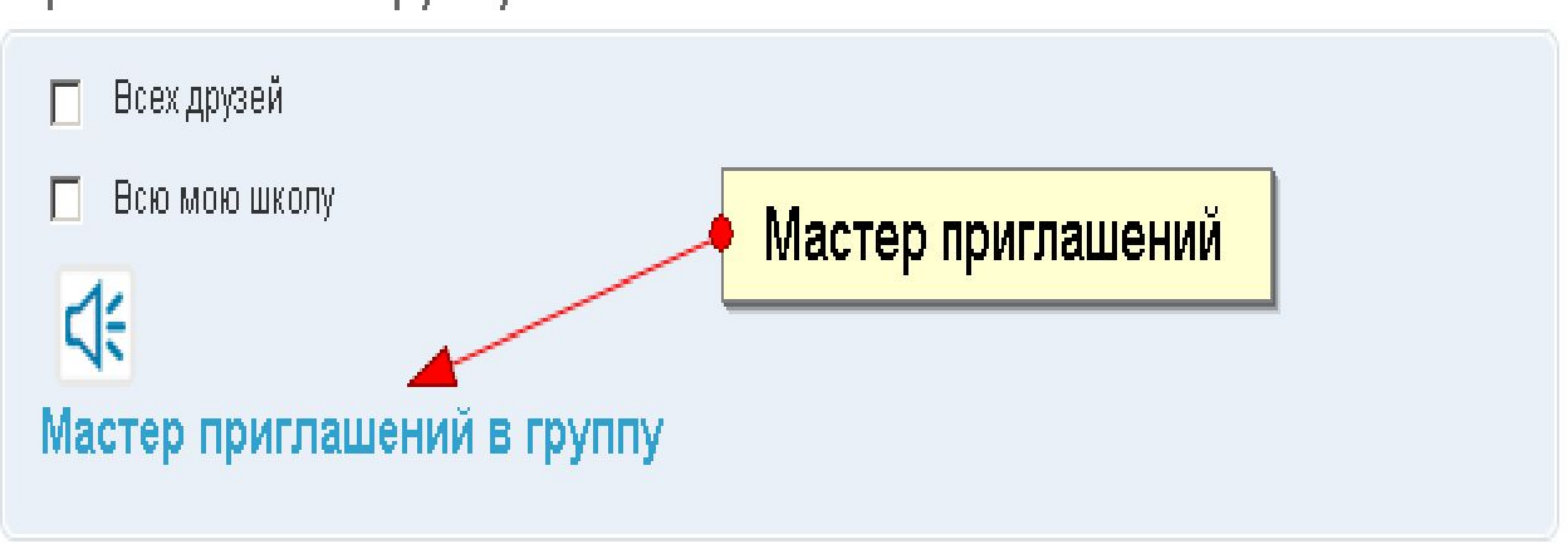

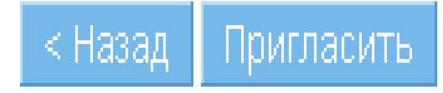

Удалить эту группу

### Вы можете выбрать из нескольки **HEBHWK** категорий пользователей или

### **ВОСПОЛЬЗОВАТЬСЯ МАСТЕРОМ**

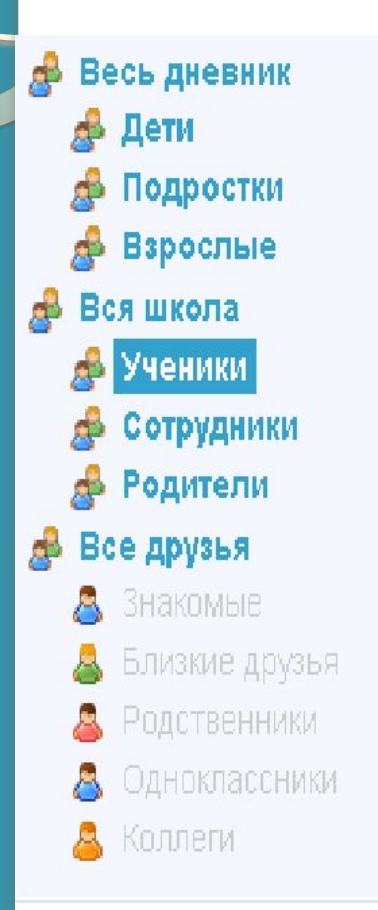

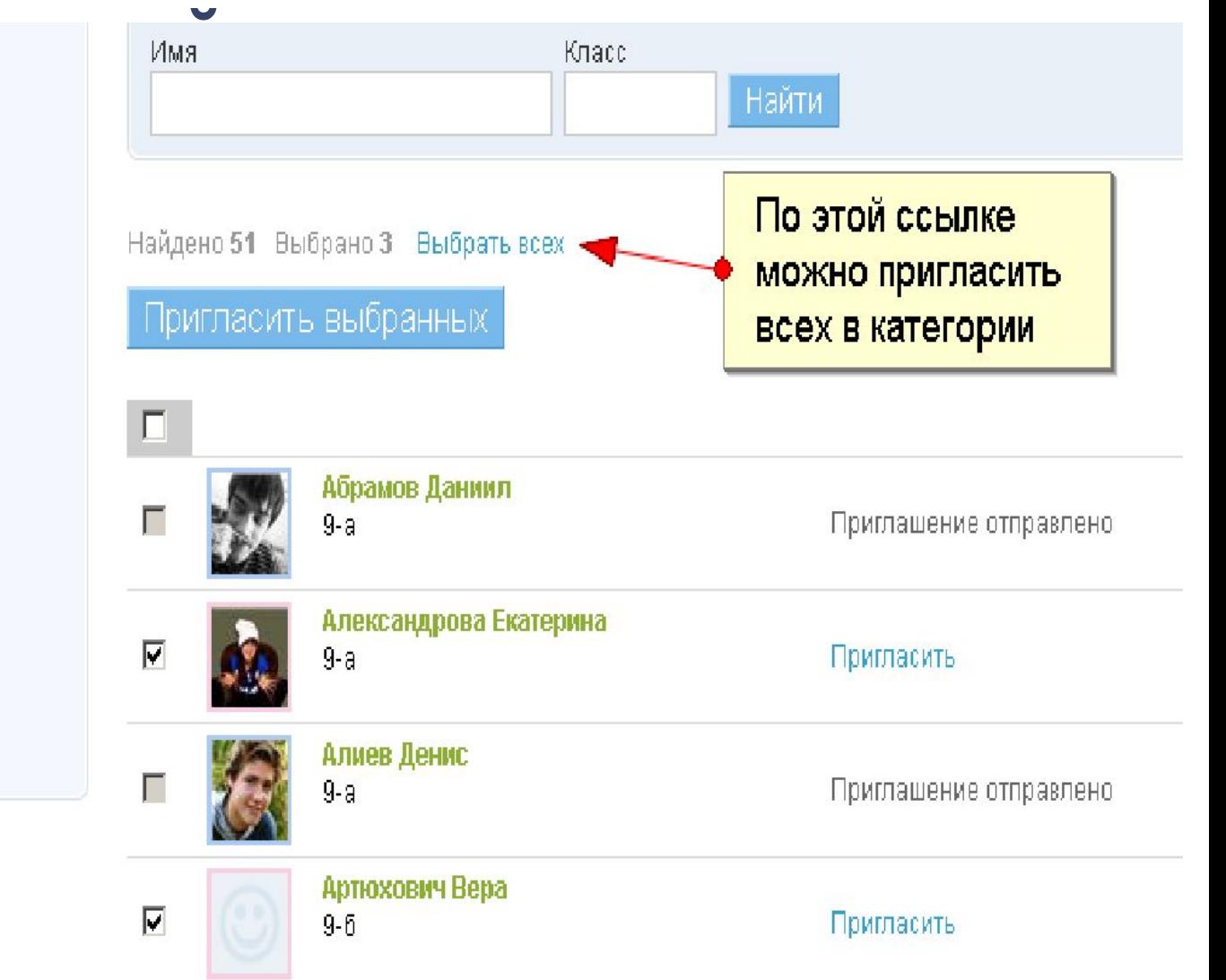

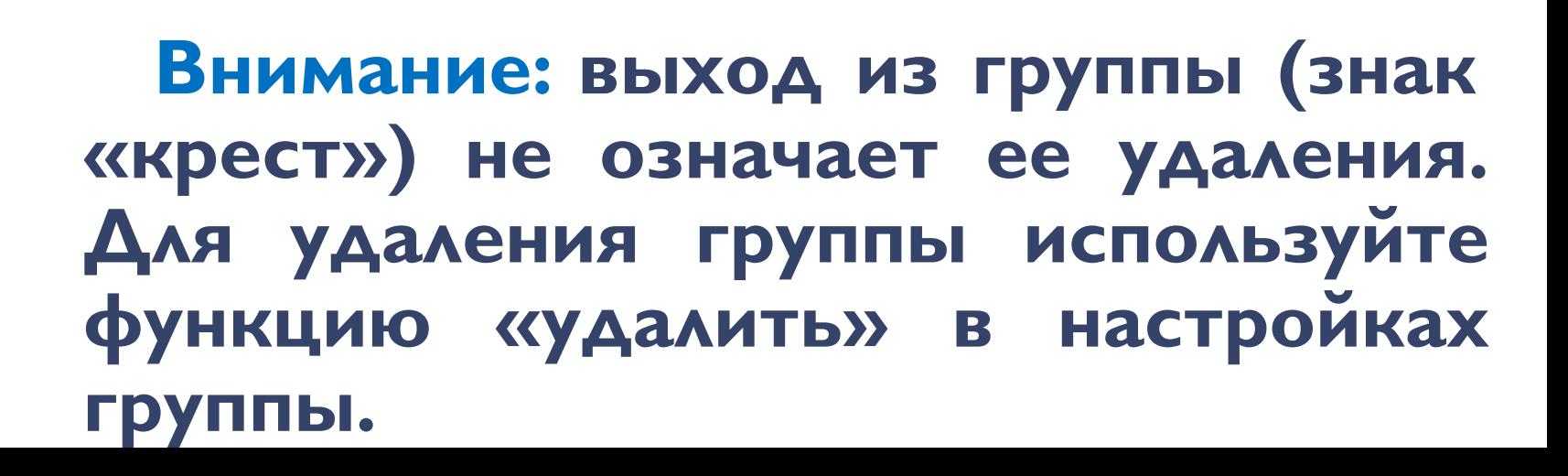

- **<del>⊠</del> покинуть событие/группу.**
- **Де Мастер приглашений.**

**У блок управления** 

- **<sup>₿</sup> иереход к настройкам группы.**
- **У (ИКОНКИ СПРАВА) ▼ ЗАКЛАДКИ С ФУНКЦИЯМИ ГРУППЫ** (управляются в настройках группы) Значения иконок:

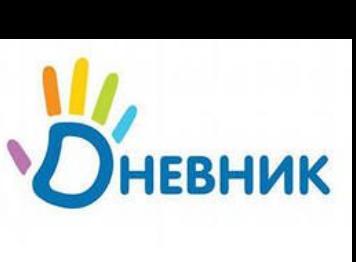

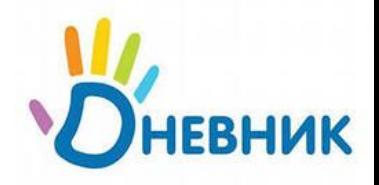

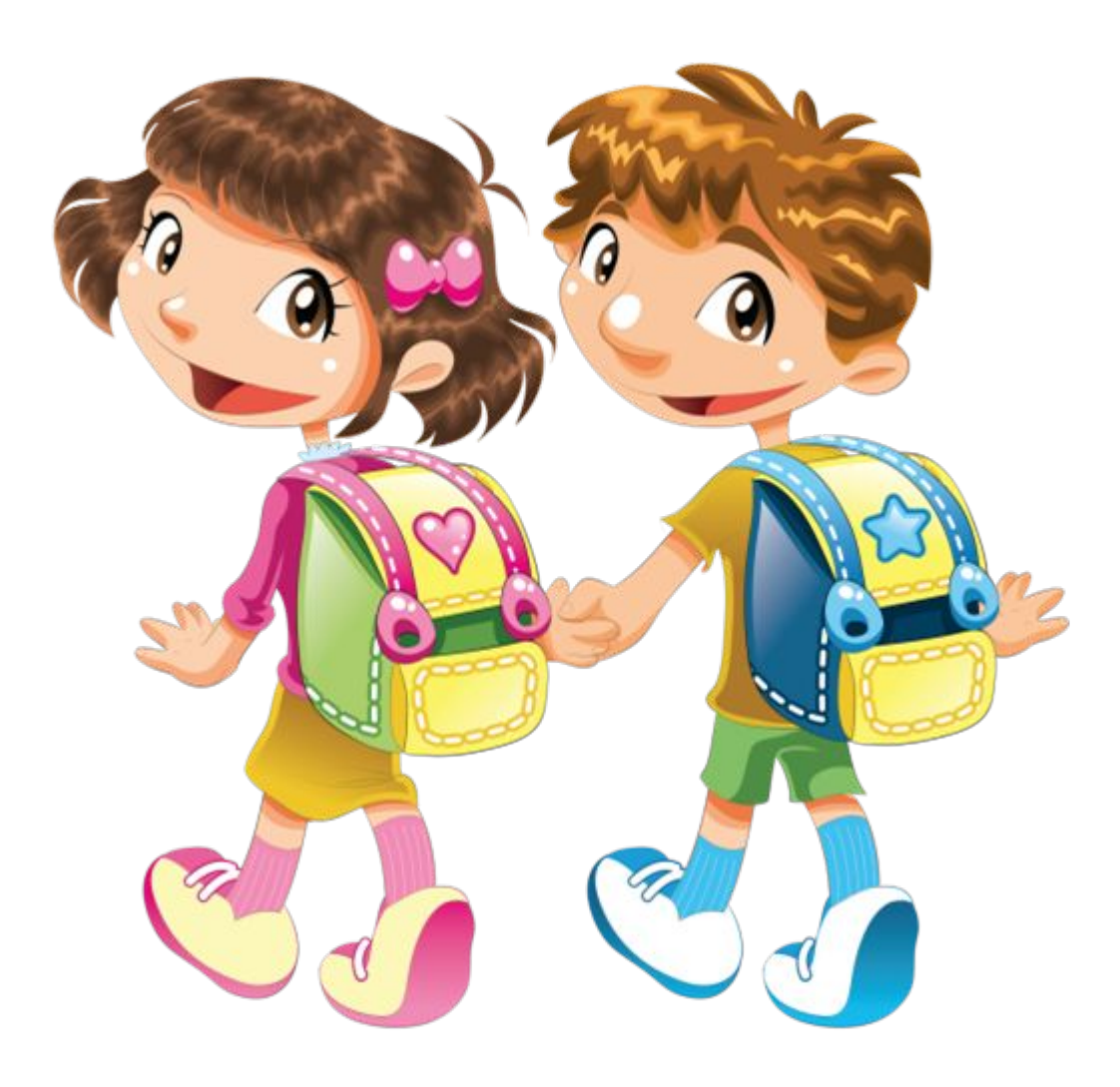